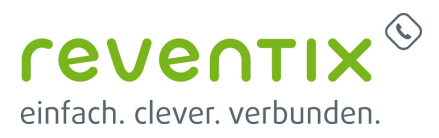

# **Autoprovisionierung von DECT System Gigaset N670IP PRO und N870IP PRO**

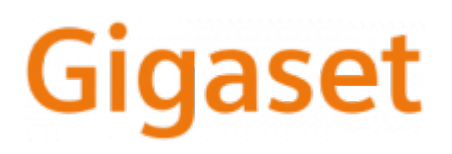

Diese Anleitung gilt nur für folgende Gigaset Geräte:

Gigaset Basistation **N870** Gigaset Mobilteil **Maxwell C** Gigaset Mobilteil **R650H** Gigaset Mobilteil **S650H** Gigaset Mobilteil **SL750H**

**!Achtung! Erforderlich ist Software Version mindestens 2.14.0**

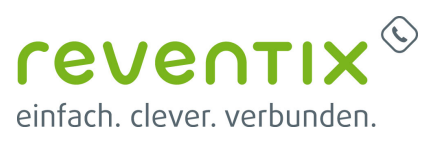

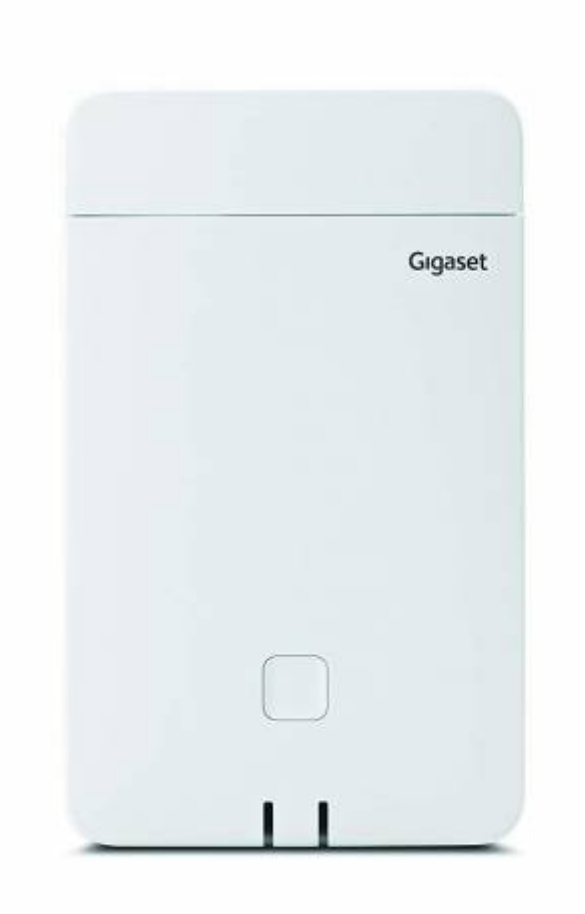

# **1. Ersteinrichtung**

- Bitte gehen Sie die Anleitung sorgfältig durch.
- Wir gehen im Folgenden davon aus, dass die Nebenstellen schon eingerichtet sind.

## **1.1 Gigaset und ein Handgerät eintragen**

1. Gehen Sie auf **Telefonanlage → Nebenstellen**

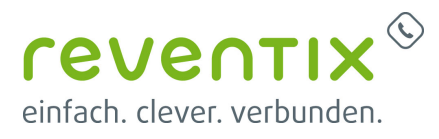

- Q 2. Klicken Sie auf das **Lupen**-Symbol
- 3. **Endgerät → Telefon an Nebenstelle registrieren**

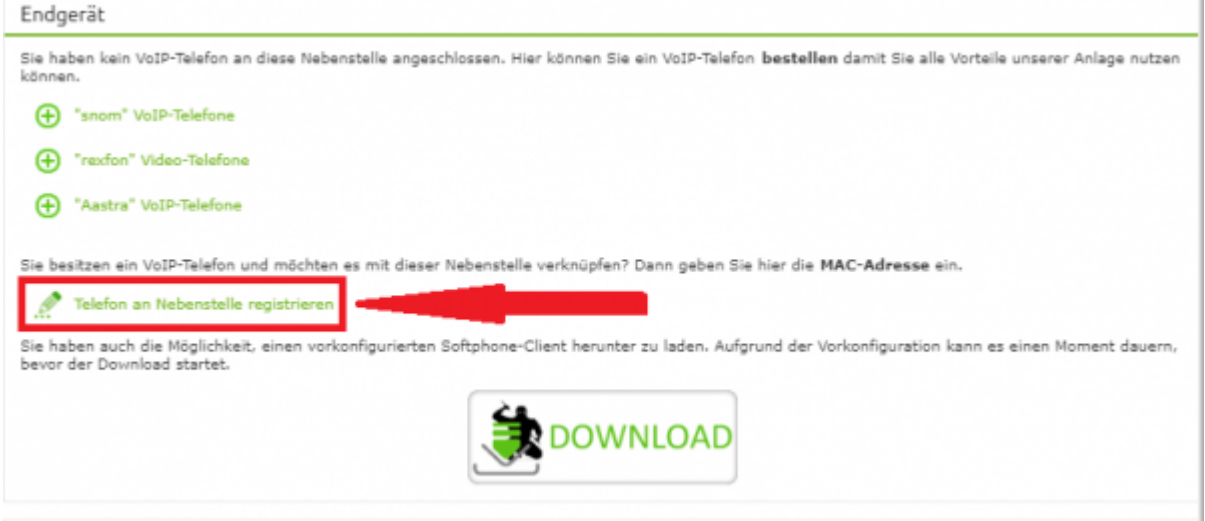

4. Wählen Sie als Hersteller → **Gigaset**

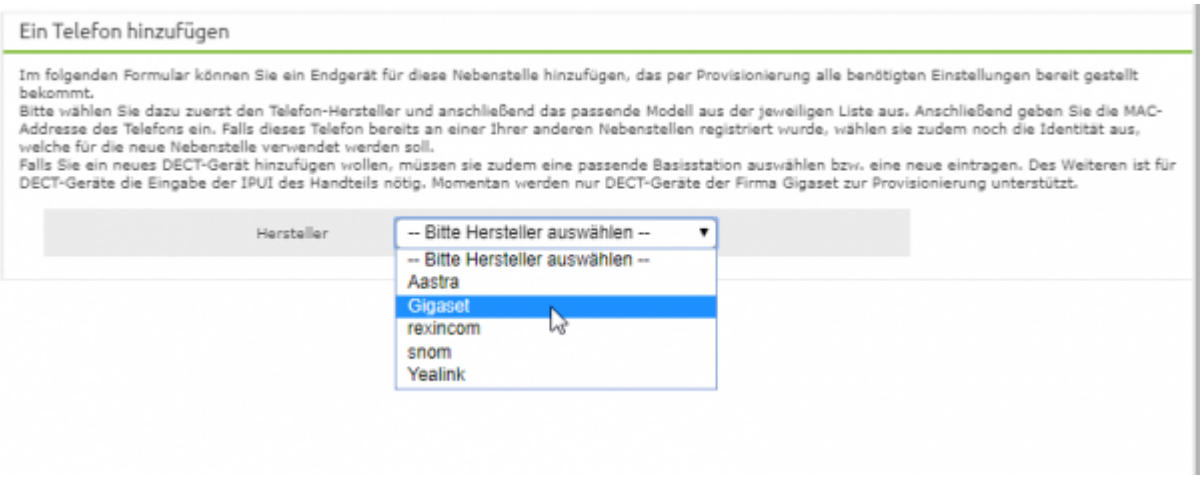

5. Tragen Sie die **MAC-Adresse** der Gigaset DECT Basisstation ein (zu finden auf dem Aufkleber hinten auf dem Gerät)

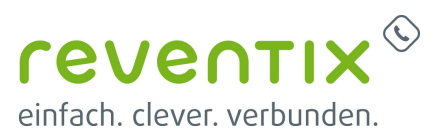

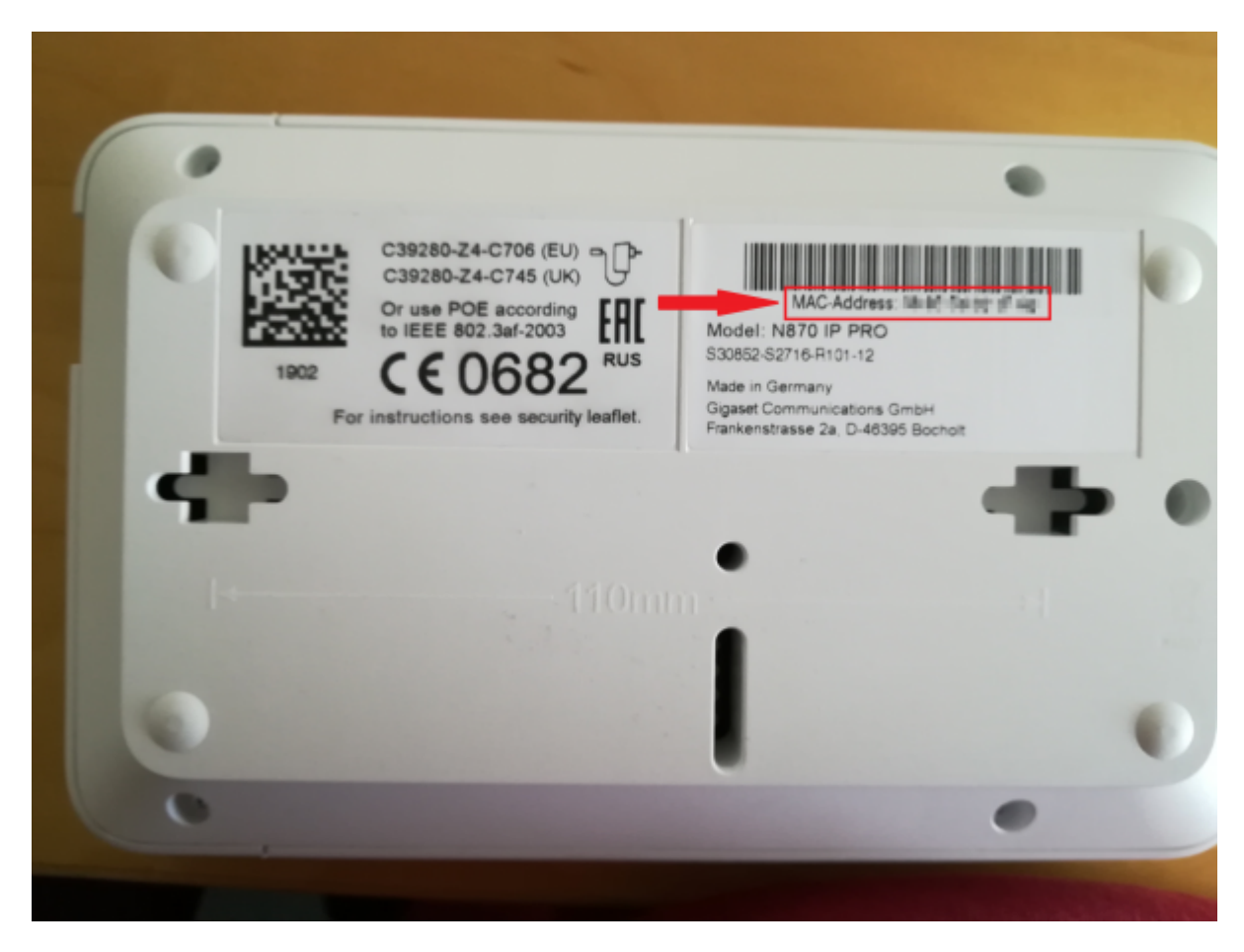

### 6. Wählen Sie das Modell des Mobilteils aus.

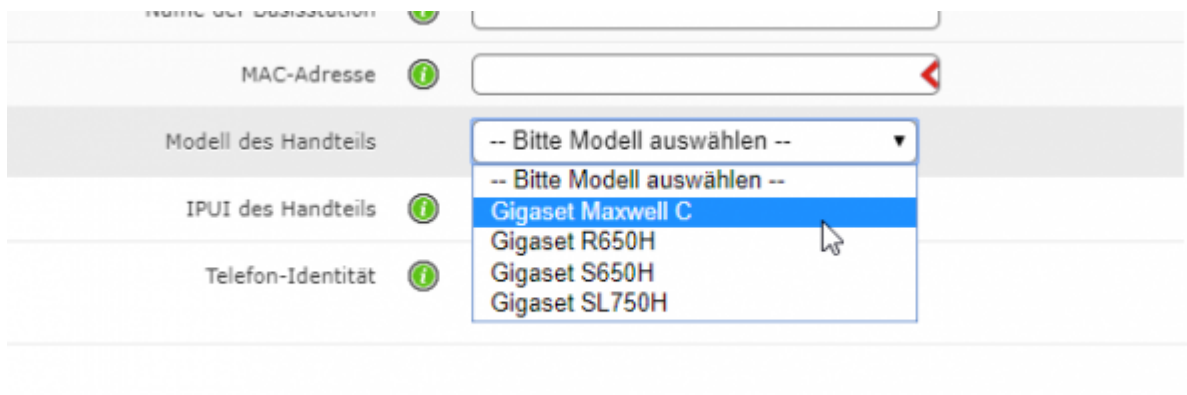

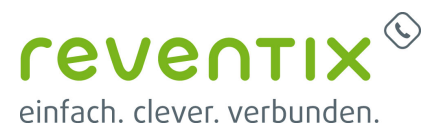

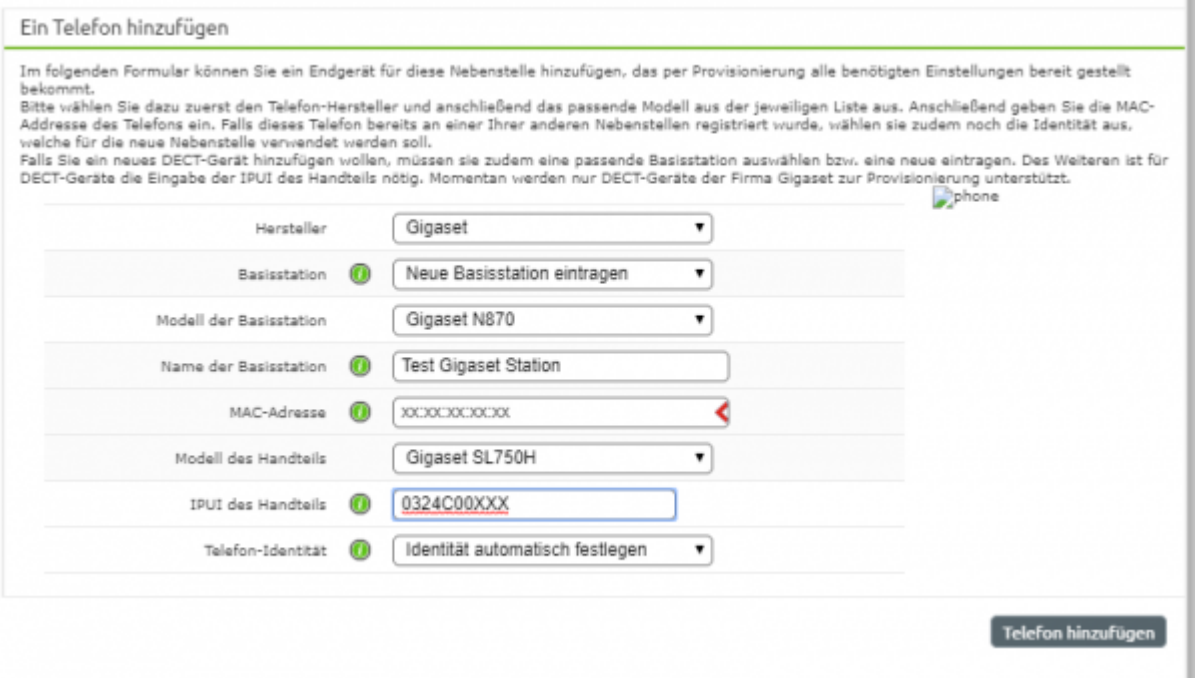

7. Tragen Sie die IPUI-Nummer des Mobilteils ein. → (Navigieren Sie in das Menü des Handgerätes, wählen Sie \*#06#. Die IPUI-Nummer ist die 1. Zeile

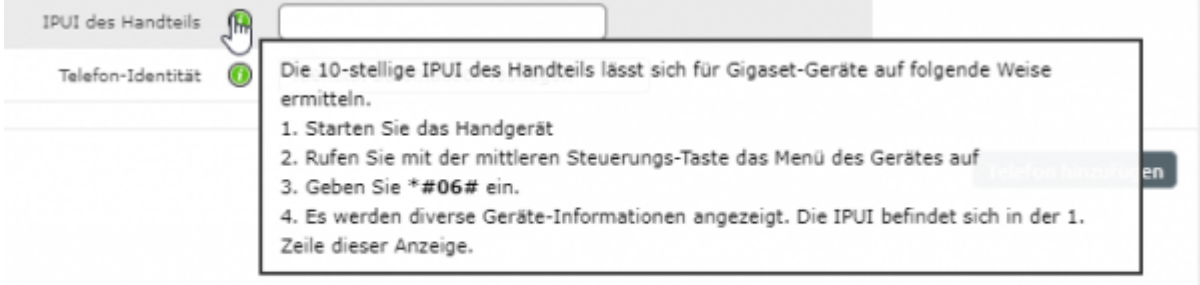

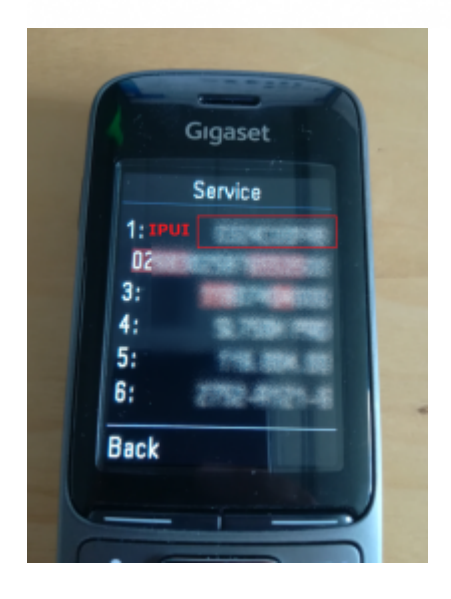

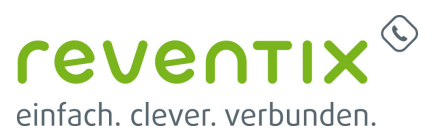

### **1.2 Basisstation als Basis + DECT + Integrator in Betrieb nehmen**

- 1. Halten Sie die Taste an der Basis mindestens **10** Sekunden gedrückt (Das aktiviert den **Programmiermodus**).
- 2. Wählen Sie durch kurzes Drücken auf die Taste den richtigen **Modus** aus. Der Modus, den wir brauchen wird durch **blau/blau LEDs** angezeigt.
- 3. Um die Option zu aktivieren, halten Sie die Taste mindestens **3** bis maximal **10** Sekunden gedrückt.
- 4. Die Gigaset DECT Basis startet nun erneut. Das zeigt die Basis durch **rote** LEDs an.
- 5. Es kann bis zu 20 Sekunden dauern bis die Basis neu startet
- 6. Nach dem Neustarten sollten die LEDs auf **blau/grün** stehen.

#### **Light emitting diodes (LED)**

Depending on the device role the LEDs on the front side show different operational states. The LEDs can have three different colours (red, blue, green) or can be off.

#### **DECT** manager and base stations

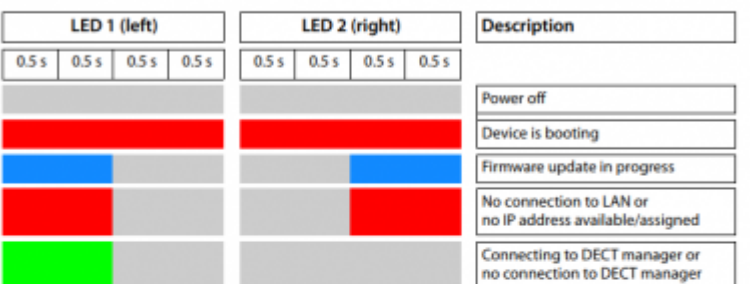

#### **Base station operational states**

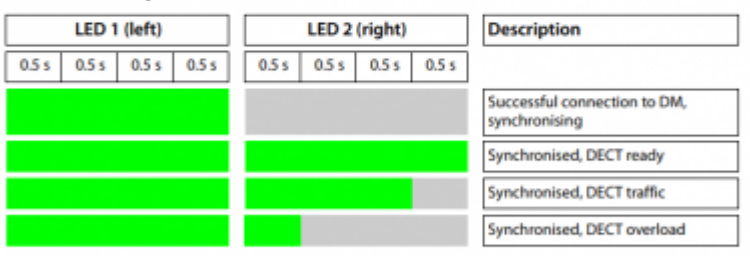

#### **DECT manager (without DECT)**

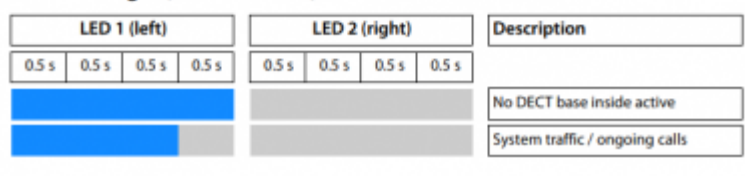

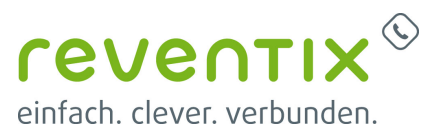

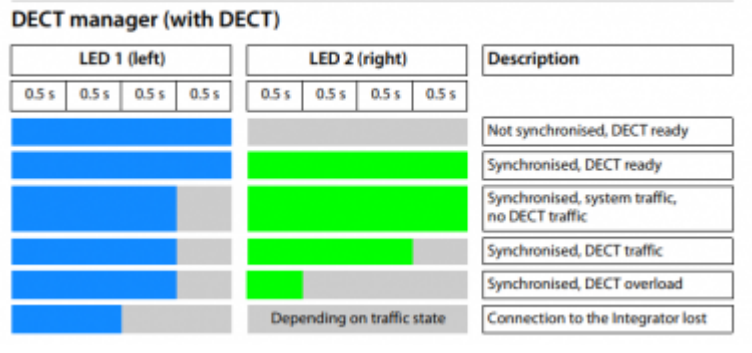

### **1.3 Mobilteil registrieren**

- 1. Nehmen Sie das **Mobilteil** zur Hand welches Sie gerade in die **reventix Nebenstelle** eingetragen haben.
- 2. Navigieren Sie im Mobilteil in das **Menü → Einstellungen → Anmeldung → Mobilteil anmelden**: System-Pin: **0000**

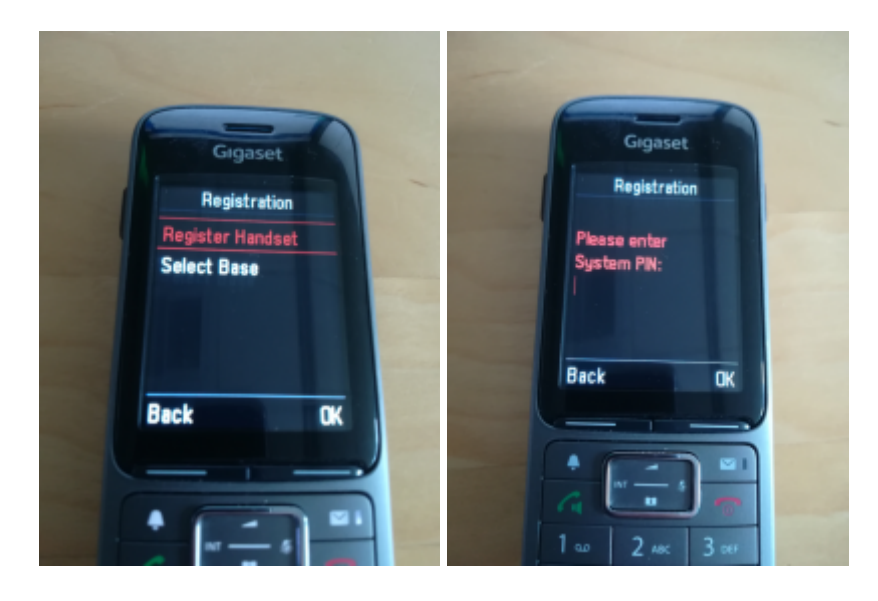

### **1.4 Authentifizierungs-Seite aufrufen**

In diesem Schritt wird die Konfiguration der DECT Station zwischen reventix **autorisiert**. Gehen Sie bitte wie folgt vor:

1. Navigieren Sie am Mobilteil in das **Menü → Info-Center**

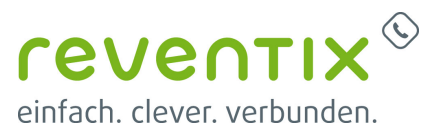

### Achtung: beim *Gigaset R650H* → *Linke Taste* lange drücken → mehr *Funktionen* → *Info-Center* → *Linke Taste* kurz drücken

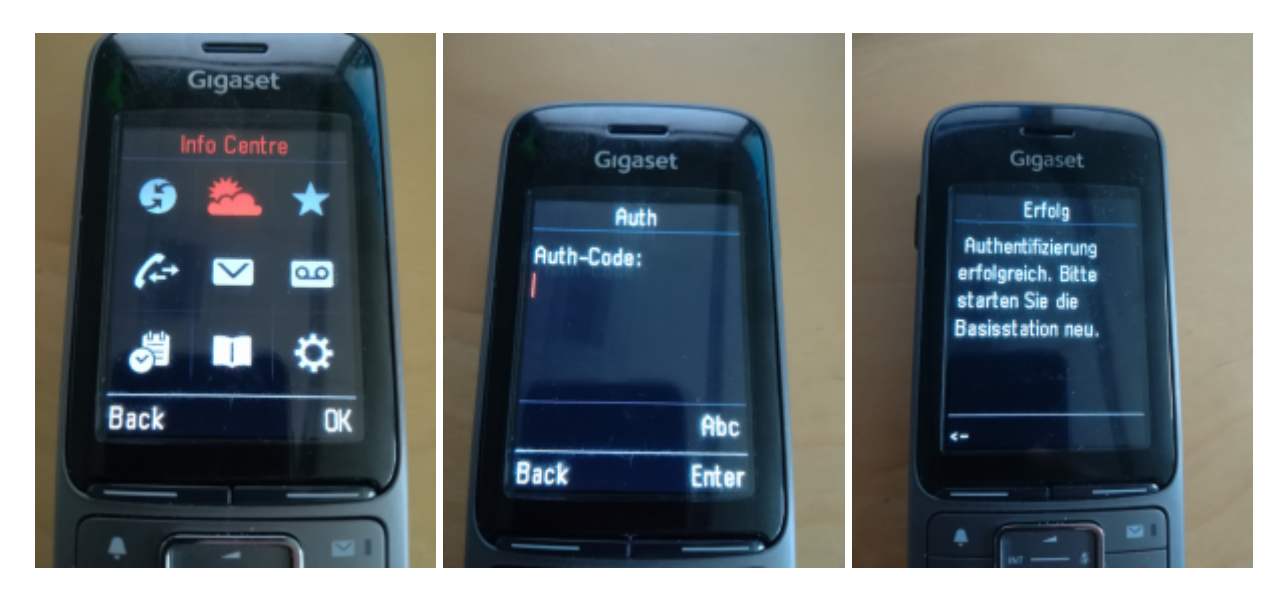

2. Geben Sie den **Authentifizierungs-Code** aus dem reventix Portal ein. **Telefonanlage → Nebenstellen**

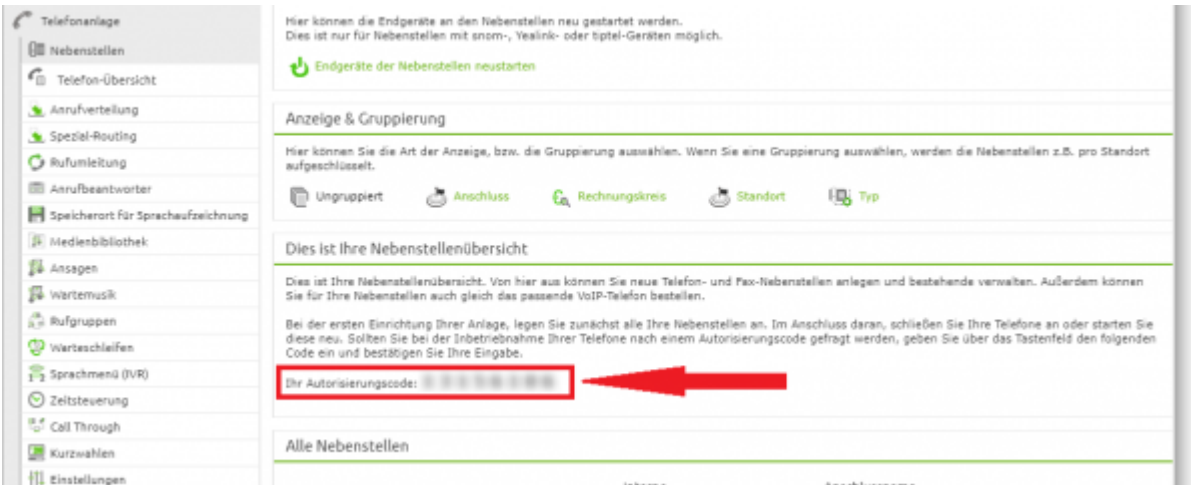

3. Starten Sie nun bitte die **Basisstation** neu (LAN-Stecker ziehen)

4. Warten Sie bis der Neustart durchgeführt wurde und das Mobilteil wieder registriert ist (automatisch)

(LEDs **blau/grün**, Mobilteil zeigt Registrierung an) → dann bitte nochmal die Basis neu starten. 5. Das Mobilteil sollte nun nach erneuter Registrierung (automatisch) die **Nebenstelle im Display** anzeigen und telefonieren können.

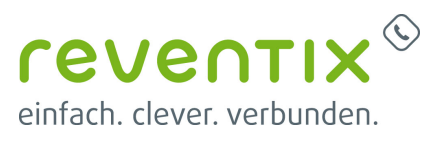

# **2. weitere Mobilteile**

### **2.1 weitere Mobilteile anmelden**

Ein weiteres Mobilteil wird registriert wie in **Punkt 1.3** beschrieben.

- 1. Erstellen Sie eine **weitere Nebenstelle**.
- 2. Klicken Sie auf das **Lupen**-Symbol.

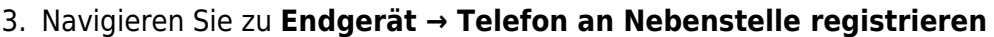

4. Wählen sie die zuvor **registrierte Basis** aus.

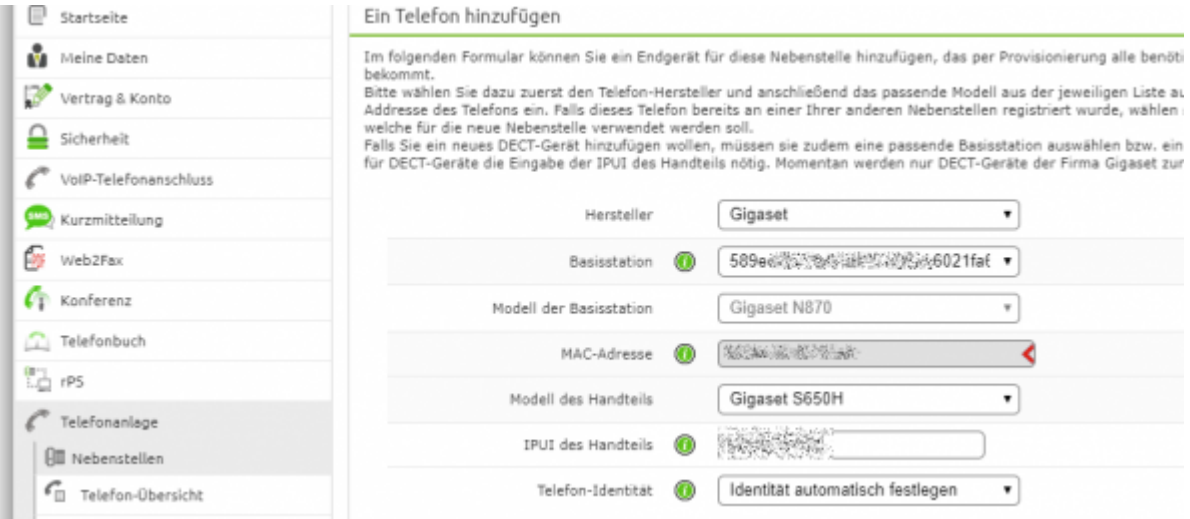

5. Tragen Sie die **IPUE**-Nummer des neuen Mobilteils ein.

6. Versetzen Sie die Basis wieder in den **Registrierungsmodus**: linke Seite → **Telefon-Übersicht → Funkwellensymbol**

7. Navigieren Sie im Mobilteil in das **Menü → Einstellungen → Anmeldung → Mobilteil anmelden**: System-Pin: **0000**

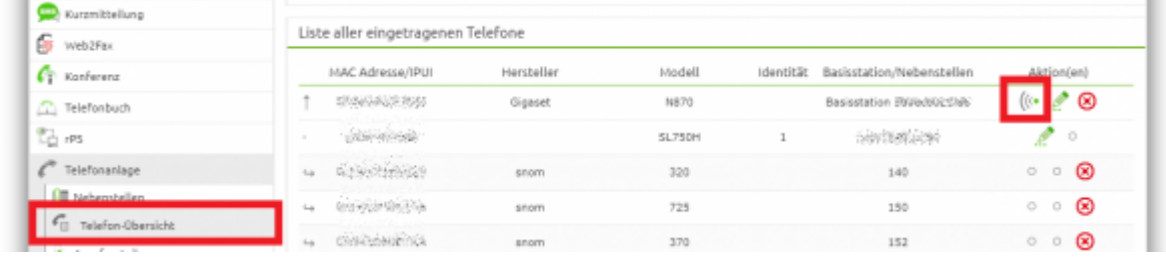

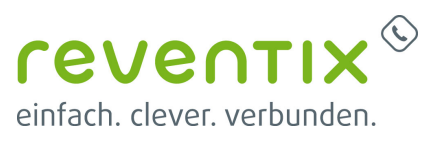

# **3. Links / Quellen / Referenzen**

- Homepage der reventix GmbH: <https://www.reventix.de>
- Kundenportal der reventix GmbH: <https://login.sipbase.de>
- Anleitung Gigaset N870: [https://teamwork.gigaset.com/gigawiki/download/attachments/829377542/Gigaset%20N870%2](https://teamwork.gigaset.com/gigawiki/download/attachments/829377542/Gigaset%20N870%20IP%20PRO_Multicell%20System_de_AT-DE-LU-CH.pdf) [0IP%20PRO\\_Multicell%20System\\_de\\_AT-DE-LU-CH.pdf](https://teamwork.gigaset.com/gigawiki/download/attachments/829377542/Gigaset%20N870%20IP%20PRO_Multicell%20System_de_AT-DE-LU-CH.pdf)

[gigaset](https://reventix.de/wiki/tag:gigaset?do=showtag&tag=gigaset), [endgeräte](https://reventix.de/wiki/tag:endger%C3%A4te?do=showtag&tag=endger%C3%A4te)

Von: <https://reventix.de/wiki/> - **reventix Wiki**

Link: **[https://reventix.de/wiki/konfigurationshilfen:gigaset:n670\\_n870](https://reventix.de/wiki/konfigurationshilfen:gigaset:n670_n870)**

Letzte Aktualisierung: **2020/10/27 16:07**

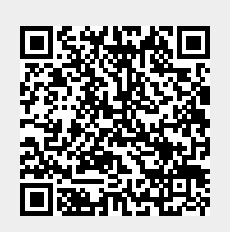